19-5642; Rev 11/10

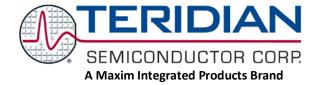

# 78M6612 Split Phase Evaluation Board User Manual

November 8, 2010 Rev. 1.0 UM\_6612\_044

Maxim cannot assume responsibility for use of any circuitry other than circuitry entirely embodied in a Maxim product. No circuit patent licenses are implied. Maxim reserves the right to change the circuitry and specifications without notice at any time. Maxim Integrated Products, 120 San Gabriel Drive, Sunnyvale, CA 94086 408-737-7600 © 2010 Maxim Integrated Products Maxim is a registered trademark of Maxim Integrated Products.

# **Table of Contents**

| 1   | Introc  | luction                                                            | 5  |
|-----|---------|--------------------------------------------------------------------|----|
|     | 1.1     | Package Contents                                                   | 5  |
|     | 1.2     | System Requirements                                                | 5  |
|     | 1.3     | Safety and ESD Notes                                               |    |
|     | 1.4     | Firmware Demo Code Introduction                                    |    |
|     | 1.5     | Testing the 78M6612 Split Phase Evaluation Board Prior to Shipping | 6  |
| 2   | Instal  | lation                                                             |    |
|     | 2.1     | Basic Connection Setup                                             | 8  |
|     | 2.2     | Optional UART Interface                                            | 11 |
|     | 2.3     | USB Driver Installation                                            | 13 |
|     | 2.4     | Confirm COM Port Mapping                                           |    |
|     | 2.5     | Verify Serial Connection to the PC                                 | 15 |
| 3   | Comr    | nand Line Interface (CLI)                                          |    |
|     | 3.1     | Identification and Information Commands                            | 17 |
|     | 3.2     | Reset Commands                                                     |    |
|     | 3.3     | Individual Address Read                                            |    |
|     | 3.4     | Consecutive Read                                                   |    |
|     | 3.5     | Block Reads                                                        |    |
|     | 3.6     | Concatenated Reads                                                 |    |
|     | 3.7     | Relay Control                                                      |    |
|     | 3.8     | Measurement Results Registers                                      |    |
|     | 3.9     | Input Registers                                                    | 20 |
|     |         | 3.9.1 Update Command for MPU                                       | 21 |
|     | 3.10    | STATUS Section (Alarm STATUS and MASK bits)                        | 23 |
|     | 3.11    | CLI Command String Example                                         |    |
|     | 3.12    | Calibration                                                        |    |
|     |         | 3.12.1 U Command                                                   |    |
|     | 3.13    | CE Control Commands                                                |    |
|     |         | 3.13.1 Disable CE Command                                          |    |
|     |         | 3.13.2 Turn On CE Command                                          |    |
| 4   |         | ows Graphical User Interface (GUI)                                 |    |
|     | 4.1     | Installing the GUI                                                 |    |
|     | 4.2     | Changing the Com Port Assignment                                   |    |
|     | 4.3     | Starting the GUI                                                   |    |
| 5   |         | natics, Bill of Materials and PCB Layouts                          |    |
|     | 5.1     | 78M6612 Split Phase Evaluation Board Schematics                    | 34 |
|     | 5.2     | 78M6612 Split Phase Evaluation Board Bill of Materials             |    |
|     | 5.3     | 78M6612 Split Phase Evaluation Board PCB Layouts                   |    |
| 6   |         | ing Information                                                    |    |
| 7   | Inclue  | ded Documentation                                                  | 39 |
| 8   |         | act Information                                                    |    |
| Rev | ision H | listory                                                            | 40 |

# Figures

| Figure 1: Split Phase Energy Measurement Configuration                        | 1 |
|-------------------------------------------------------------------------------|---|
| Figure 2: Top Side 78M6612 Split Phase Evaluation Board Connections           | 8 |
| Figure 3: Bottom Side 78M6612 Split Phase Evaluation Board Connections        | 9 |
| Figure 4: 78M6612 Split Phase Evaluation Board Application Diagram1           | 0 |
| Figure 5: UART Connector1                                                     | 1 |
| Figure 6: UART Isolator Daughter Card1                                        | 1 |
| Figure 7: Split Phase Calibration Test Setup                                  | 5 |
| Figure 8: 78M6612 Split Phase GUI                                             | 3 |
| Figure 9: 78M6612 Split Phase Evaluation Board Electrical Schematic (1 of 2)  | 4 |
| Figure 10: 78M6612 Split Phase Evaluation Board Electrical Schematic (2 of 2) | 5 |
| Figure 11: 78M6612 Split Phase Evaluation Board PCB Top View                  | 8 |
| Figure 12: 78M6612 Split Phase Evaluation Board PCB Bottom View               | 8 |

### Table

| Table 1: High Voltage AC Connections                             | 9  |
|------------------------------------------------------------------|----|
| Table 2: Line 1 versus Neutral Current Sensing Configuration     | 10 |
| Table 3: J12 UART Connector Pin Assignments                      |    |
| Table 4: COM Port Setup Parameters                               | 15 |
| Table 5: CLI Reset Commands                                      |    |
| Table 6: CLI Relay Commands                                      | 18 |
| Table 7: CLI Measurement Results Registers                       | 19 |
| Table 8: CLI Input Registers                                     |    |
| Table 9: CLI Status Registers                                    |    |
| Table 10: 78M6612 Split Phase Evaluation Board Bill of Materials | 36 |

# 1 Introduction

The Teridian Semiconductor Corporation (TSC) 78M6612 Split Phase Evaluation Board is an electrical measurement unit for performing measurements from a single electrical outlet. It incorporates the TSC 78M6612 power and energy measurement IC. The 78M6612 Split Phase Evaluation Board is connected to a PC through a USB cable such as one provided in the demo kit package. Optionally, the 78M6612 UART TX & RX signals can be accessed via a header for communicating with an external controller or wireless communications module. The Evaluation Board demonstrates the capability of the 78M6612 energy meter controller chip for measurement accuracy and overall system use.

The board is pre-programmed with demo firmware (file name 6612\_OUM\_S2+3\_URT\_v114c.hex) in the flash memory of the 78M6612 IC that allows evaluation of the IC's capabilities.

The 78M6612 Split Phase energy measurement data and status is read back using an ASCII text string CLI command set. Easy manual operation is performed using HyperTerminal. Optionally, a Windows<sup>®</sup>-based Graphical User Interface (GUI) is provided for simplified access to the following measurement data and controls:

- Power, current, voltage and power factor indicator dials
- Line frequency
- Alarm indicators
- Programmable Alarm thresholds

### 1.1 Package Contents

The 78M6612 Split Phase Evaluation Board Demo Kit includes:

- 78M6612 Split Phase Evaluation Board
- USB Cable Assembly USB A-B 28/24 1.8M (Tyco/Amp 1487588-3)
- UART Isolator daughter card
- +12VDC@1A power supply
- CD with OMU Software and Documentation

### **1.2 System Requirements**

The 78M6612 Split Phase Evaluation Board requires use of a PC with the following features:

- PC (1 GHz, 1 GB) with Microsoft Windows XP<sup>®</sup> or Windows 2000, equipped with USB port.
- Minimum 1024 x 768 video display resolution.

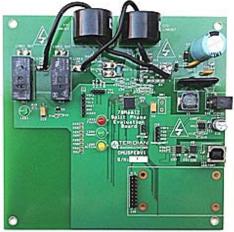

Windows and Windows XP are registered trademarks of Microsoft Corp.

### 1.3 Safety and ESD Notes

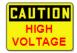

#### EXERCISE CAUTION WHEN LIVE AC VOLTAGES ARE PRESENT!

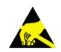

Standard ESD precautions must be taken when handling electronic equipment. The 78M6612 contains ESD protected interfaces.

Do not connect test equipment, ICE emulators or external development boards directly to the 78M6612 Split Phase hardware. Damage to the 78M6612 and external equipment will occur due to the 78M6612's "high side" reference topology. The 78M6612's V3P3 (i.e. "high side") is connected directly to Neutral (Earth Ground) creating a ground reference disparity with any properly grounded external equipment.

### 1.4 Firmware Demo Code Introduction

The Firmware Demo Code provides the following features:

- Basic energy measurement data such as Watts, Volts, current, VAR, VA, phase angle, power factor, accumulated energy, frequency, date/time, and various alarm statuses.
- Control of alarm thresholds, calibration coefficients, temperature compensation, etc.

The following setup is used to facilitate performance evaluation between the user at the PC host and the firmware code in the board:

• The Command Line Interface (CLI) via HyperTerminal or comparable terminal emulator on a different operating system. Information about the CLI is presented in Section 3.0.

The 78M6612 Split Phase Evaluation Board is shipped with Demo Code Revision 1.14c or later loaded in the 78M6612 chip and included on the CD. The code revision can be verified by entering the command **>i** via the command line interface. Firmware for the Evaluation Board can be updated using either the Teridian TFP2 or an in-circuit emulator such as the Signum Systems ADM51 (www.signum.com).

The board components and firmware settings are designed to operate with the following nominal AC electrical ranges:

Voltage Current Line Frequency

110-240 VAC 10 mA – 20A 46-64 Hz

### 1.5 Testing the 78M6612 Split Phase Evaluation Board Prior to Shipping

Before every 78M6612 Split Phase Evaluation Board is shipped, the following procedures have been performed at the factory:

- Full Calibration Precise energy source equipment is used to calibrate the current and voltage. The temperature is also calibrated at the same time.
- Accuracy Test This "bench" level test ensures the energy accuracy is within  $\pm 0.5\%$ .

# 2 Installation

The 78M6612 Split Phase Evaluation Board is intended for use with a 3-wire single-phase distribution system. This 3-wire single-phase distribution system is typically sourced from a distribution transformer with a single-phase input (primary) winding. The distribution transformer's secondary winding has a center tap which is defined as Neutral. Line 1 and Line 2 exist on either side of Neutral exhibiting a 180° phase shift between them.

The 78M6612 is referenced to Neutral and measures both voltages present on Line1 and Line 2 with respect to Neutral. Additionally, load currents flowing in both Line 1 and Line 2 are measured. The following figure shows the 78M6612 Split Phase Evaluation Board's measurement inputs with various load configurations.

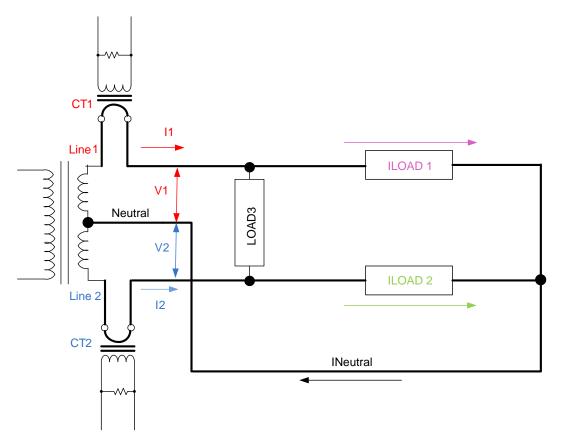

Figure 1: Split Phase Energy Measurement Configuration

### 2.1 Basic Connection Setup

Figure 1 and 2 show the basic connections of the 78M6612 Split Phase Evaluation Board for use with external equipment. The 78M6612 Split Phase Evaluation Board is powered either by an on-board ACDC switcher or from an external +12VDC power supply. A USB cable provides the communications link between the host PC and the 78M6612 Split Phase Evaluation Board. The high voltage AC source and load wires connect to spades mounted on the bottom side of the board.

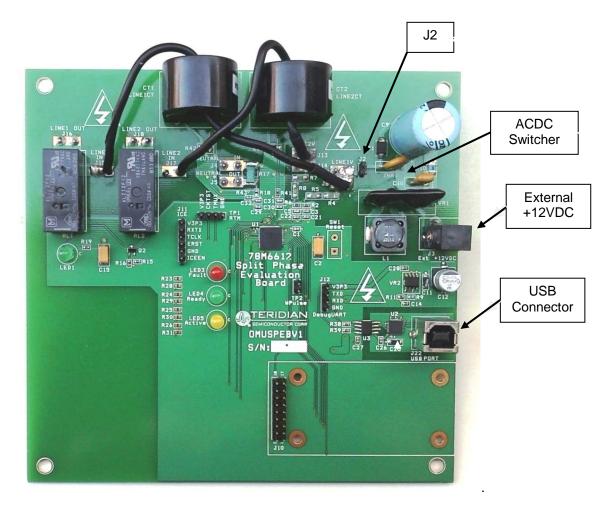

Figure 2: Top Side 78M6612 Split Phase Evaluation Board Connections

Install jumper J2 when using the on-board ACDC switcher. The switcher draws power from one of the AC inlet phase wires. Remove jumper J2 when attaching an external +12VDC power supply to disconnect the switcher from the AC inlet. The board draws less then 100ma from the external +12VDC supply. Use an external +12VDC power supply which is fully isolated.

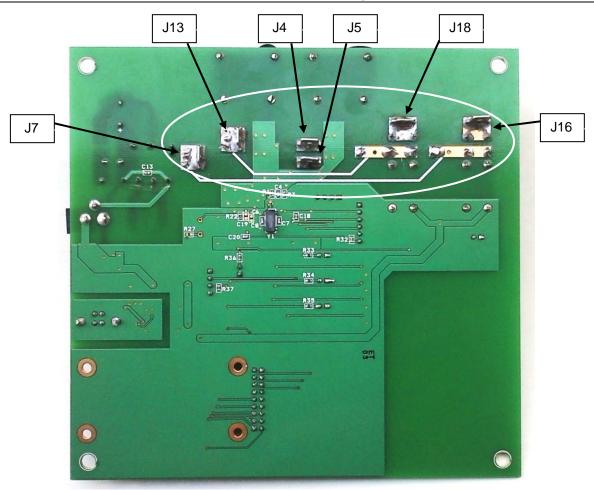

Figure 3: Bottom Side 78M6612 Split Phase Evaluation Board Connections

The high voltage AC wires attach to the spades located on the bottom side of the board. The following table describes the wiring connections.

| Connector | External Circuit      |
|-----------|-----------------------|
| J4        | Neutral – from Source |
| J5        | Neutral – to load     |
| J7        | Line 1 – from Source  |
| J13       | Line 2 - from Source  |
| J16       | Line 1 – to Load      |
| J18       | Line 2 – to Load      |

#### **Table 1: High Voltage AC Connections**

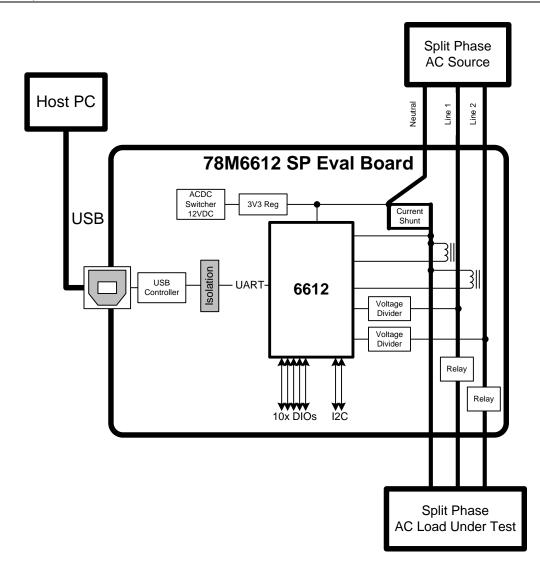

#### Figure 4: 78M6612 Split Phase Evaluation Board Application Diagram

The 78M6612 Split Phase Evaluation Board is preconfigured to measure the Load currents present on Line 1 and Line 2 using two current transformers (CT). Alternatively, the board has provisions the replace the Line 1 CT with a current sensing shunt in series with the Neutral wire. Two resistors (R18 and R43) provide the sensor selection. The following table provides the resistor population options for selecting the CT verses the shunt.

 Table 2: Line 1 vs. Neutral Current Sensing Configuration

| Sensor Configuration | R18                  | R43                  |
|----------------------|----------------------|----------------------|
| CT – Line 1          | No Component         | Install 750 $\Omega$ |
| Shunt - Neutral      | Install 750 $\Omega$ | No Component         |

Presently the firmware only supports the CT–Line1 configuration.

### 2.2 Optional UART Interface

The 78M6612 Split Phase Evaluation Board provides an option to bypass the on-board serial USB controller. This option is useful for communicating with an external controller or attachment of a wireless module.

The optional UART interface is accessible via connector J12. Remove the  $0\Omega$  resistor R38 to prevent TX contention with the on-board isolator's output, U3.

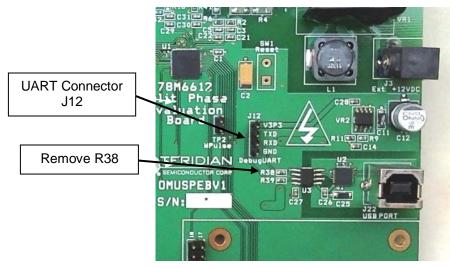

Figure 5: UART Connector

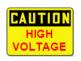

Due to the 78M6612's V3P3 being directly connected to Neutral, the Teridian supplied UART isolator must be inserted between the evaluation board and the external controller. The V3P3 to Neutral connection results in the 78M6612's GND pin being 3.3V below the external controller's GND pin. Additionally, the UART isolator board provides for galvanic isolation between the evaluation board and the external controller hardware.

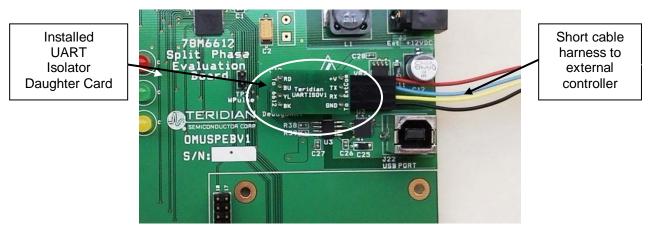

Figure 6: UART Isolator Daughter Card

| J12 Pin Number | Identifier | Function               |
|----------------|------------|------------------------|
| 1              | V3P3       | +3.3V to daughter card |
| 2              | TXD        | 78M6612 TXD output     |
| 3              | RXD        | 78M6612 RXD input      |
| 4              | GND        | GND to daughter card   |

Table 3: J12 UART Connector Pin Assignments

The UART Isolator daughter card maintains the same pin functions on its connector interface to the external controller.

The UART isolator board is not required when using a wireless module. However, use of an antenna with an exposed metal mounting base presents a safety hazard. The other consideration regarding use of a wireless module is the module's transmitting power consumption. The on-board switcher can provide only 100mA (at 3.3V). Use an external power supply if the transmitter's power is greater than 100mA.

### 2.3 USB Driver Installation

This evaluation kit includes an isolated USB interface for serial communications with a PC. The FTDI USB controller IC FT232R performs the USB functions. The FTDI Windows driver presents a virtual COM port for enabling serial communications. Control of the 78M6612 Split Phase Evaluation Board can be managed using either a terminal emulation program or using the supplied Windows GUI. The FTDI Windows driver is a certified driver for Windows 2000 and XP.

 Upon attaching the 78M6612 Split Phase Evaluation Board to the PC, the Found New Hardware Wizard automatically launches and installs the appropriate driver files. If your PC does not find the FTDI driver files on its local hard disk drive, locate and reference the FTDI USB Driver and Utilities subdirectory on the CD. The FT232R controller is powered from the USB cable and is active even when no power is applied to the 78M6612 Split Phase Evaluation Board.

| 🥹 Teridian OMU1 (D:)                                                                             |                                       |                                                             |         |
|--------------------------------------------------------------------------------------------------|---------------------------------------|-------------------------------------------------------------|---------|
| File Edit View Favorites Tools                                                                   | Help                                  |                                                             | <b></b> |
| 🔇 Back - 🕥 - 🏂 🔎 Se                                                                              | earch 陵 Folders 🛄 🗸                   |                                                             |         |
| Address 🕑 D:\                                                                                    |                                       |                                                             | 🔽 🄁 Go  |
| CD Writing Tasks                                                                                 | Files Currently on the CD             | ~                                                           |         |
| Twrite these files to CD                                                                         | FTDI USB Driver and Utilities         | LabWindows XP Installer                                     |         |
| File and Folder Tasks                                                                            | LabWindows XP Pro VISA Update         | Teridian Documentation                                      |         |
| <ul> <li>Move this file</li> <li>Copy this file</li> <li>Publish this file to the Web</li> </ul> | Teridian Firmware                     | Readme.txt<br>Text Document<br>1 KB                         |         |
| <ul> <li>E-mail this file</li> <li>Delete this file</li> </ul>                                   | Teridian OMU GUI v2p1.exe<br>Teridian | Teridian OMU GUI v2p1.ini<br>Configuration Settings<br>0 KB |         |
| Other Places                                                                                     |                                       |                                                             |         |
| My Computer                                                                                      |                                       |                                                             |         |
| My Documents My Network Places                                                                   |                                       |                                                             |         |
| Details 🛛 💙                                                                                      |                                       |                                                             |         |
|                                                                                                  |                                       |                                                             |         |
|                                                                                                  |                                       |                                                             |         |

Notes: If an older FTDI driver has been previously installed, it is recommended to remove the older version before installing this newer FTDI driver. Execute the **ftdiClean.exe** utility from the FTDI USB Driver and Utilities subdirectory.

For FTDI driver support on other operating systems, please check FTDI's website at (www.ftdichip.com/FTDrivers.htm).

### 2.4 Confirm COM Port Mapping

• Launch the Control Panel and click on the System icon.

| 🛃 Control Panel               |                    |                        |                      |                             |                       |                          |                         |
|-------------------------------|--------------------|------------------------|----------------------|-----------------------------|-----------------------|--------------------------|-------------------------|
| File Edit View Favorites Tool | s Help             |                        |                      |                             |                       |                          |                         |
| 🕼 Back - 🕥 - 🏂 🔎              | Search 🄀 F         | olders                 |                      |                             |                       |                          |                         |
| Address 📴 Control Panel       |                    |                        |                      |                             |                       |                          |                         |
| Control Panel                 | د<br>Accessibility | Rdd Hardware           | 🔯<br>Add or          | Administrative              | 400<br>Automatic      | Date and Time            | S<br>Display            |
| 🚱 Switch to Category View     | Options            |                        | Remov                | Tools                       | Updates               |                          |                         |
| See Also                      | Folder Options     | Fonts                  | Game<br>Controllers  | Intel(R) GMA<br>Driver      | Internet<br>Options   | 🦾<br>Keyboard            | لیکی<br>Mail            |
| Help and Support              | Ċ                  |                        |                      | 4                           |                       |                          | S                       |
|                               | Mouse              | Network<br>Connections | Phone and<br>Modem   | Power Options               | Printers and<br>Faxes | Regional and<br>Language | Scanners and<br>Cameras |
|                               | 1                  | ۲                      |                      | Ø,                          | 2                     | <b>(</b>                 | SI                      |
|                               | Scheduled<br>Tasks | Security<br>Center     | SoundMAX<br>AudioESP | Sounds and<br>Audio Devices | Speech                | Symantec<br>LiveUpdate   | System                  |

• The System Properties screen appears. Click on the *Hardware* tab. Click on *Device Manager*. Under Ports (COM & LPT), look for the USB Serial Port assignment.

| System Properties                                                                                                    | 🚇 Device Manager                                                                                                    |
|----------------------------------------------------------------------------------------------------|----------------------------------------------------------------------------------------------------|
| System Properties           System Properties           System Restore         Automatic Updates         Remote           General         Computer Name         Hardware         Advanced           Device Manager         The Device Manager lists all the hardware devices installed<br>on your computer. Use the Device Manager to change the<br>properties of any device.         Device Manager           Drivers         Device Manager         Device Manager           Drivers         Driver Signing lets you make sure that installed drivers are<br>compatible with Windows. Undate lets you set up<br>how Windows connects to Windows Update           Hardware Profiles         Hardware profiles provide a way for you to set up and store<br>different hardware configurations. | File       Action       View       Help                                                                                               |
| different hardware configurations. Hardware Profiles OK Cancel Apply                                                                                                    | <ul> <li>B Sound, video and game controllers</li> <li>B System devices</li> <li>B System devices</li> <li>B System devices</li> </ul> |

• Take note of the COM port assignment for the USB Serial Port.

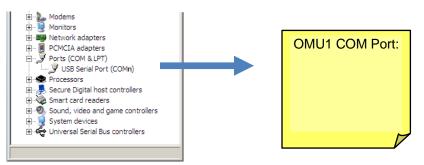

### 2.5 Verify Serial Connection to the PC

After connecting the USB cable from the 78M6612 Split Phase Evaluation Board to the host PC, start the HyperTerminal application (or another suitable communication program) and create a session using the communication parameters show in Table 1.

|                   | -        |
|-------------------|----------|
| Setup Parameter   | 78M6612  |
| Port speed (baud) | 38400    |
| Data bits         | 8        |
| Parity            | None     |
| Stop bits         | 1        |
| Flow control      | Xon/Xoff |

#### **Table 4: COM Port Setup Parameters**

HyperTerminal can be found in Windows by selecting *Start*  $\rightarrow$ *All Programs*  $\rightarrow$ *Accessories*  $\rightarrow$  *Communications*  $\rightarrow$ *HyperTerminal*. The connection parameters are configured by selecting *File*  $\rightarrow$  *Properties*. The New Connection Properties menu appears.

| New Connection Properties                              |                    |
|--------------------------------------------------------|--------------------|
| Connect To Settings                                    |                    |
| New Connection Change Icon                             |                    |
| Country/region: United States (1)                      |                    |
| Enter the area code without the long-distance prefix.  |                    |
| Area code: 714                                         | Output             |
| Phone number:                                          | Select<br>COM Port |
| Connect using: COM1                                    | CONFOIL            |
| Configure                                              |                    |
| ✓ Use country/region code and area code Redial on busy |                    |
| OK Cance                                               | el                 |

Select the appropriate COM port and click Configure. The COMn Properties menu appears.

| COM3 Properties          | ? 🗙 |
|--------------------------|-----|
| Port Settings            |     |
|                          |     |
| Bits per second: 38400   |     |
| Data bits: 8             |     |
| Parity: None             |     |
| Stop bits: 1             |     |
| Flow control: Xon / Xoff |     |
| Restore Defaults         |     |
| OK Cancel Ap             | ply |

Note that port parameters can only be adjusted when the connection is not active. It may be necessary to click the *Disconnect Button* to disconnect the port.

| Disco                                                                      | nnect                                                   |    |
|----------------------------------------------------------------------------|---------------------------------------------------------|----|
| 🐞 USBout - HyperTerminal                                                   |                                                         |    |
| <u> Eile E</u> dit <u>V</u> iew <u>C</u> ail <u>T</u> ransfer <u>H</u> elp |                                                         |    |
| 🗅 🚅 🍵 🥈 👛 🎦 😭                                                              |                                                         |    |
|                                                                            |                                                         | _1 |
| ◀<br>MAX 78M6612 SPL S2+3<br>All Rights Reserved<br>>                      | URT v114c,Sep 01 2010(c)2010 Maxim Integrated Products. | 00 |
| Connected 0:00:24 ANSIW                                                    | 38400 8-N-1 SCROLL CAPS NUM Capture Print echo          |    |

#### FTDI COM Port Trouble-Shooting

If the FTDI device driver did not install properly, there would be no assigned COM port number for the FTDI controller. Repeat the USB Driver Installation, see Section 2.3.

Microsoft Windows may associate a Ball Point device to the FTDI USB controller. When this occurs a FTDI device COM port assignment is available via HyperTerminal but there is no communications data. Verify if a Ball Point device has been added to the "Human Interface Devices" via the Device manager. Refer to Section 2.4 for access to the Device Manager. If a Ball Point device exists, delete it and unplug and replug the evaluation board's USB cable.

### 3 Command Line Interface (CLI)

A firmware load for the 78M6612 was developed to implement split-phase measurement for two independent phases with a phase offset of 120° or 180°. It implements 4 measurement channels (2 currents and 2 voltages) and measures RMS for each channel as well as power for 2 phases. Data is provided via the 78M6612 UART at 38400 baud using a Command Line Interface (CLI).

### 3.1 Identification and Information Commands

The I command is used to identify the revision of the 6612\_OMU\_S2+3\_URT\_v114c firmware code. The host sends the I command to the 78M6612 as follows:

>I<CR>

The 78M6612 replies with the following:

MAX 78M6612 SPL S2+3 URT v114c, Sep 01 2010(c)2010 Maxim Integrated Products. All Rights Reserved

>

### 3.2 Reset Commands

A soft reset of the 78M6612 can be performed by using the Z command. The soft reset restarts code execution at addr 0000 and does not alter flash contents. To issue a soft reset to the 78M6612, the host sends the following:

>Z<CR>

The W command acts like a hardware reset. The energy accumulators in XRAM will retain their values.

| Z            | Reset                           |                           |
|--------------|---------------------------------|---------------------------|
| Description: | Allows the user to cause soft r | resets.                   |
| Usage:       | Z                               | Soft reset.               |
|              | W                               | Simulates watchdog reset. |

#### Table 5: CLI Reset Commands

#### 3.3 Individual Address Read

The host can request the information be returned in 2s-complement hex format or human readable decimal format. \$ requests information in hex, and ? requests information in decimal. When requesting information in decimal, the returned data is preceded by a + or a -.

An example of a command requesting the measured power in Watts (located at address 0x07) in human readable decimal format is as follows:

>)07?<CR>

An example of a command requesting the measured power in Watts (located at address 0x07) in 2s-complement hex format is as follows:

>)07\$<CR>

### 3.4 Consecutive Read

The host can request information from consecutive addresses by adding an additional ? for the human readable decimal format or an additional \$ for the 2s-complement hex format.

An example of requests for the contents in decimal of ten consecutive addresses starting with 0x12 is:

>)12????????<CR>

An example of requests for the contents in hex of ten consecutive addresses starting with 0x12 would be:

>)12\$\$\$\$\$\$\$\$<CR>

Note: The number of characters per line is limited to no more than 60.

### 3.5 Block Reads

The block read command can also be used to read consecutive registers: )saddr:eaddr? For decimal format or )saddr:eaddr\$ for hex format where saddr is the start address and eaddr is the final address.

The following block read command requests the returned information to be displayed in human readable decimal format:

>)20:3D?<CR>

### 3.6 Concatenated Reads

Multiple commands can also be added on a single line. Requesting information in human readable decimal from two locations and the block command from above are given below:

#### >)12?)15?)20:3D?<CR>

Note: The number of characters per line is limited to no more than 60.

### 3.7 Relay Control

The 78M6612 Split Phase Evaluation Board incorporates relays to cutoff current to each phase. The two relays are controlled by a single 78M6612 DIO output. The following CLI commands are used to control the relay operation:

| CLI Command | Relay Operation           |
|-------------|---------------------------|
| F0=1 or TC1 | Contacts Open – Load Off  |
| F0=0 or TC0 | Contacts Closed – Load On |

#### **Table 6: CLI Relay Commands**

### 3.8 Measurement Results Registers

Registers can be read via the command line interface by sending a ")" symbol, followed by the register address (in hexadecimal), and a carriage return <CR> character. Data is returned in hexadecimal.

Example: )26 will read the RMS voltage for Line 2. )26 is equivalent to )26\$. Use )26? for the decimal format.

| Address<br>(hex) | Variable<br>Name | Notes        | Description                                 |
|------------------|------------------|--------------|---------------------------------------------|
| 0                | TEMP             | Signed °C    | Temperature delta from 25°C                 |
| 1                | FREQ             | unsigned Hz  | Line Frequency                              |
| 2                | STATUS           | boolean      | Alarms and other stati (see STATUS section) |
| 6                | VrmsA            | unsigned mv  | Line 1 RMS voltage                          |
| 7                | WattA            | unsigned mva | Line 1 active power (W1)                    |
| 26               | VrmsB            | unsigned mv  | Line 2 RMS voltage (V2)                     |
| 2A               | IrmsA            | unsigned ma  | Line 1 RMS current (I2)                     |
| 2B               | VARA             | unsigned mva | Line 1 reactive power                       |
| 2C               | VAsA             | unsigned mva | Line 1 volt-amperes (Irms x Vrms)           |
| 2D               | PFA              | unsigned     | Line 1 Power Factor (0 to 1.0)              |
| 46               | Vrms3            | unsigned mva | Line-to-line RMS voltage                    |
| 47               | WattB            | unsigned mva | Line 2 active power (W2)                    |
| 6A               | IrmsB            | unsigned ma  | Line 2 RMS current                          |
| 6B               | VARB             | unsigned mva | Line 2 reactive power                       |
| 6C               | VAsB             | unsigned mva | Line 2 volt-amperes (Irms x Vrms)           |
| 6D               | PFB              | unsigned     | Line 2 power factor (0 to 1.0)              |
| 80               | WattT            | unsigned mva | Total active power                          |
| 93               | IrmsT            | unsigned ma  | Total RMS current                           |
| 94               | VART             | unsigned mva | Total reactive power                        |
| 95               | VAT              | unsigned mva | Total volt-amperes                          |

**Table 7: CLI Measurement Results Registers** 

### 3.9 Input Registers

Registers can be written via the command line interface by sending a ")" symbol, followed by the register address (in hexadecimal), and equal sign "=", the value to be written (in hexadecimal), and a carriage return <CR> character.

Example: )A1=7 will set the Line 1 anti-creep threshold to 7 mV. )A1 is equivalent to )A1\$. Use )A1? for the decimal format.

| Address          | Verieble         | Unite            | Defeult  | Description                                 |
|------------------|------------------|------------------|----------|---------------------------------------------|
| Address<br>(hex) | Variable<br>Name | Units            | Default  | Description                                 |
| A0               | VmaxA            | mV rms           | +471.500 | Alarm limit for Line 1 rms voltage          |
| A2               | ImaxA            | mA rms           | +52.0    | Alarm limit for Line 1 rms current          |
| A4               | ImaxB            | mA rms           | +52.0    | Alarm limit for Line 2 rms current          |
| D0               | TempMin          | °C               | +0       | Alarm limit for low temperature             |
| D1               | TempMax          | °C               | +70.0    | Alarm limit for high temperature            |
| D2               | FreqMin          | Hz               | +59.0    | Alarm limit for line frequency              |
| D3               | FreqMax          | Hz               | +61.0    | Alarm limit for line frequency              |
| D4               | SagV             | mV rms           | +80.0    | Alarm limit for Line 1 voltage sag          |
| D6               | Vpeak            | mV rms           | +140.0   | Alarm limit for Line 1 peak voltage         |
| D9               | IpeakA           | mA rms           | +15.0    | Alarm limit for Line 1 peak current         |
| DC               | PFminA           |                  | -0.70    | Alarm limit for Line 1 lag                  |
| DD               | PFmaxA           |                  | +0.70    | Alarm limit for Line 1 lead                 |
| DF               | IpeakB           | mA rms           | +15.0    | Alarm limit for Line 2 peak current         |
| E2               | PFminB           |                  | -0.70    | Alarm limit for Line 2 lag                  |
| E3               | PFmaxB           |                  | +0.70    | Alarm limit for Line 2 lead                 |
| E6               | MASK             | boolean<br>(hex) | 0x9E59FF | Mask for STATUS alarms (see STATUS Section) |

### Table 8: CLI Input Registers

### 3.9.1 Update Command for MPU

The U command is used for updating default values of the MPU Data permanently in the flash. Before issuing the U command, CE must first be turned off by the disable CE command. An example of a U command is as follows:

>)U

Additional examples of MPU Data Access commands are provided in the following table:

| )             | MPU Data Access                                          |                                                                                                    |  |
|---------------|----------------------------------------------------------|----------------------------------------------------------------------------------------------------|--|
| Description:  | Allows user to read from and write to MPU data space.    |                                                                                                    |  |
| Usage:        | ) {Starting MPU Data Address} {option}{option} <cr></cr> |                                                                                                    |  |
| Command       | )saddr? <cr></cr>                                        | Read the register in decimal.                                                                                                    |  |
| Combinations: | )saddr?? <cr></cr>                                       | Read two consecutive registers in decimal.                                                                                                    |  |
|               | )saddr??? <cr></cr>                                      | Read three consecutive registers in decimal.                                                                                                    |  |
|               | )saddr:eaddr?                                            | Block read command in decimal format. Read consecutive registers starting with starting address saddr and ending with address eaddr. Results given in decimal.  |  |
|               | )saddr\$ <cr></cr>                                       | Read the register word in hex.                                                                                                    |  |
|               | )saddr\$\$ <cr></cr>                                     | Read two consecutive register words in hex.                                                                                                    |  |
|               | )saddr\$\$\$ <cr></cr>                                   | Read three consecutive register words in hex.                                                                                                    |  |
|               | )saddr:eaddr\$                                           | Block read command in hex format. Read<br>consecutive registers starting with starting<br>address saddr and ending with address eaddr.<br>Results given in hex. |  |
|               | )saddr=n <cr></cr>                                       | Write the value n to address saddr in hex format.                                                                                                    |  |
|               | )saddr=n=m <cr></cr>                                     | Write the values n and m to two consecutive addresses starting at saddr in hex format.                                                                          |  |
|               | )saddr=+n <cr></cr>                                      | Write the value n to address saddr in decimal format.                                                                                                    |  |
|               | )saddr=+n=+m <cr></cr>                                   | Write the values n and m to two consecutive addresses starting at saddr in decimal format.                                                                      |  |
|               | )U <cr></cr>                                             | Updates the default values of the MPU Data permanently in the flash.                                                                                            |  |
| Examples:     | )08\$ <cr></cr>                                          | Reads data word at MPU address location 0x08 in hex format.                                                                                                    |  |
|               | )08\$\$ <cr></cr>                                        | Reads data words at MPU address location 0x08, 0x09 in hex format.                                                                                              |  |
|               | )08\$\$\$ <cr></cr>                                      | Reads data words at MPU address location 0x08, 0x09, 0x0A in hex format.                                                                                        |  |
|               | )28:4D\$                                                 | Read data words in hex.                                                                                                    |  |
|               | )08? <cr></cr>                                           | Reads data word at MPU address location 0x08 in decimal format.                                                                                                 |  |
|               | )08?? <cr></cr>                                          | Reads data words at MPU address location 0x08, 0x09 in decimal format.                                                                                          |  |
|               | )08??? <cr></cr>                                         | Reads data words at MPU address location 0x08, 0x09, 0x0A in decimal format.                                                                                    |  |

| ) | MPU Data Access                 |                                                                                                    |
|---|---------------------------------|----------------------------------------------------------------------------------------------------|
|   | )28:4D?                         | Read data words at MPU address location starting 0x28 to 0x4D in decimal.                                           |
|   | )04=12345678 <cr></cr>          | Writes 0x12345678 to MPU address location 0x04 in the hex format.                                                   |
|   | )04=12345678=9876ABCD <cr></cr> | Writes 0x12345678 to MPU address location<br>0x04 and 0x9876ABCD at MPU address location<br>0x05 in the hex format. |
|   | )04=+123 <cr></cr>              | Writes 123 to MPU address location 0x04 in the decimal format.                                                      |
|   | )04=+123=-334 <cr></cr>         | Writes 123 to MPU address location 0x04 and -<br>334 to MPU address location 0x05 in the<br>decimal format.         |

### 3.10 STATUS Section (Alarm STATUS and MASK bits)

The following table lists the bits of the STATUS and MASK registers. The user sets the MASK register to determine which bits will cause an ALARM and which is output on pin DIO20. Status bits clear automatically when the alarming condition no longer exists.

| Bit   | Name   | Function                           |
|-------|--------|------------------------------------|
| 23    | REV    | Line-Neutral reversed              |
| 22-21 |        | Reserved                           |
| 20    | MFault | Alarm for multi-fault event        |
| 19    | ImaxT  | Total current limit exceeded       |
| 18    | PFmaxB | Line 2 power factor limit exceeded |
| 17    | PFminB | Line 2 power factor limit exceeded |
| 16-15 |        | Reserved                           |
| 14    | ImaxB  | Line 2 rms current limit exceeded  |
| 13    |        | Reserved                           |
| 12    | PFmaxA | Line 1 power factor limit exceeded |
| 11    | PFminA | Line 1 power factor limit exceeded |
| 10-9  |        | Reserved                           |
| 8     | ImaxA  | Line 1 rms current limit exceeded  |
| 7     |        | Reserved                           |
| 6     | LopenA | Line 2 open                        |
| 5     | LopenB | Line 1 open                        |
| 4     | VSag   | Voltage sag event detected         |
| 3     | Fmax   | Line frequency limit exceeded      |
| 2     | Fmin   | Line frequency limit exceeded      |
| 1     | Tmax   | Temperature limit exceeded         |
| 0     | Tmin   | Temperature limit exceeded         |

#### **Table 9: CLI Status Registers**

### 3.11 CLI Command String Example

The following examples represent typical CLI commands to turn on the load relays and read back various measurement data. The characters following the prompt symbol ">" are the CLI command characters. A following carriage return initiates the response.

- 1. Turn on the load relays: >TC0
- 2. The following ASCII text strings request the following data: frequency, status, LN1 voltage, LN2 voltage, LN1 current, LN2 current, LN1 watts, LN2 watts

Human readable decimal format:

>)1\$)2\$)6\$)26\$)26\$)2A\$)6A\$)7\$)47\$ 00001772 00900000 0001D4C2 0001D4BF 000003E8 000003E8 0001D4D4 0001D4C6 >

### 3.12 Calibration

The 78M6612 Split Phase firmware includes built in calibration routines. An external voltage source and external current source (or load) is required. The firmware assumes an external 120VAC  $\pm$  0.5% is present on each phase and a 1A  $\pm$ 0.5% load current is present on each phase. The calibration routine adjusts a set of coefficients until the measured voltages and currents are within a 1% tolerance. These default target values can be changed.

The following figure shows a split phase calibration test setup.

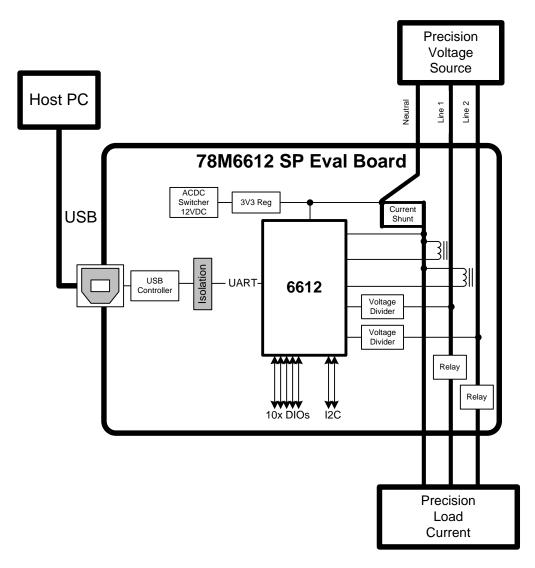

Figure 7: Split Phase Calibration Test Setup

After turning on the relays, the voltage inputs are calibrated first and then the load currents are calibrated. The voltage calibration and current calibration each take a few seconds to complete. The characters following the prompt symbol ">" are the CLI command characters. A following carriage return initiates the response.

Once the 78M6612 Split Phase board is calibrated, it is recommended to read back and record the calibration coefficients. Should the firmware be updated in the future, the calibration coefficients can be easily restored.

There are four calibration coefficients: one for each voltage input and one for each current input. These four coefficients are read back using the **J8????** command.

>18???? +11290 +11294 +16542 +16544 >\_

#### 3.12.1 U Command

The U command is used for updating default values of the CE Data permanently in the flash. Before issuing the U command, CE must first be turned off by the disable CE command.

An example of a U command is as follows:

>CE0 >]U

Additional examples of CE Data Access commands are provided in the following table:

| ]             | CE Data Access                                       |                                                                                                    |  |
|---------------|------------------------------------------------------|----------------------------------------------------------------------------------------------------|--|
| Description:  | Allows user to read from and write to CE data space. |                                                                                                    |  |
| Usage:        | ] {Starting CE Data Address}{option                  | n}{option} <cr></cr>                                                                                                    |  |
| Command       | ]saddr? <cr></cr>                                    | Read 32-bit word in decimal.                                                                                                    |  |
| Combinations: | ]saddr?? <cr></cr>                                   | Read two consecutive 32-bit words in decimal.                                                                                                    |  |
|               | ]saddr??? <cr></cr>                                  | Read three consecutive 32-bit words in decimal.                                                                                                    |  |
|               | ]saddr\$ <cr></cr>                                   | Read 32-bit words in hex.                                                                                                    |  |
|               | ]saddr\$\$ <cr></cr>                                 | Read two consecutive 32-bit words in hex.                                                                                                    |  |
|               | ]saddr\$\$\$ <cr></cr>                               | Read three consecutive 32-bit words in hex.                                                                                                    |  |
|               | ]U <cr></cr>                                         | Update default version of CE Data in<br>FLASH. Important: The CE must be<br>stopped (CE0) before issuing this<br>command! Also, remember to restart<br>by executing the CE1 command prior to<br>attempting measurements. |  |
| Examples:     | ]40\$ <cr></cr>                                      | Reads CE data word at address location 0x40 in the hex format.                                                                                                    |  |
|               | ]40\$\$ <cr></cr>                                    | Reads CE data word at address location 0x40 and 0x41 in the hex format.                                                                                                    |  |
|               | ]40\$\$\$ <cr></cr>                                  | Reads CE data word at address location<br>0x40,0x41 and 0x42 in the hex format.                                                                                                    |  |
|               | ]40? <cr></cr>                                       | Reads CE data word at address location 0x40 in the decimal format.                                                                                                    |  |
|               | ]40?? <cr></cr>                                      | Reads CE data word at address location 0x40 and 0x41 in the decimal format.                                                                                                    |  |
|               | ]40??? <cr></cr>                                     | Reads CE data word at address location<br>0x40,0x42 and 0x43 in the decimal format.                                                                                                    |  |
|               | ]7E=12345678 <cr></cr>                               | Writes 0x12345678 to CE address location 0x7E in the hex format.                                                                                                    |  |

| ] | CE Data Access                  |                                                                                                    |
|---|---------------------------------|----------------------------------------------------------------------------------------------------|
|   | ]7E=12345678=9876ABCD <cr></cr> | Writes 0x12345678 to CE address location 0x7E and 0x9876ABCD to CE address location 0x7F in the hex format. |
|   | ]7E=+2255 <cr></cr>             | Writes 2255 to CE address location 0x7E in the decimal format.                                              |
|   | ]7E=+2255=-456 <cr></cr>        | Writes 2255 to CE address location 0x7E and -456 to CE address location 0x7F in the decimal format.         |

To restore the four calibration coefficients, first write the four coefficients, turn off the CE, save the coefficients to internal Flash, and then turn on the CE.

> ]8=+11290=+11294=+16542=+16544 >CE0 > ]U >CE1 >\_

The commands that follow are included for reference only.

### 3.13 CE Control Commands

The most pertinent command is the CE enable command, CEn. It is mainly used to turn the CE on or off. The CE is normally enabled but in order to update the CE data entry to flash, the CE must first be turned off using the CE0 command.

### 3.13.1 Disable CE Command

The CE can be disabled by using the following command:

>CE0<CR>

### 3.13.2 Turn On CE Command

The CE can be enabled by following command:

>CE1<CR>

Additional examples of CE Control Commands are provided in the following table:

| С                        | Compute Engine Control          |                                                                            |
|--------------------------|---------------------------------|----------------------------------------------------------------------------|
| Description:             | Allows the user to enable and   | d configure the compute engine.                                            |
| Usage:                   | C {option} {argument} <cr></cr> |                                                                            |
| Command<br>Combinations: | CEn <cr></cr>                   | Compute Engine Enable (1 $\rightarrow$ Enable,<br>0 $\rightarrow$ Disable) |
|                          | CTn <cr></cr>                   | Select input n for TMUX output pin. Enter n in hex notation.               |
|                          | CREn <cr></cr>                  | RTM output control (1 $\rightarrow$ Enable, 0 $\rightarrow$ Disable)       |
|                          | CRSa.b.c.d <cr></cr>            | Selects CE addresses for RTM output. (maximum of four).                    |
| Examples:                | CE0 <cr></cr>                   | Disables the CE.                                                           |
|                          | CE1 <cr></cr>                   | Enables the CE.                                                            |
|                          | CT1E <cr></cr>                  | Selects the CE_BUSY signal for the TMUX output pin.                        |

## 4 Windows Graphical User Interface (GUI)

The 78M6612 Split Phase GUI displays RMS voltage and current, power, volt-amperes, and power factor for two independent phases as well as totals for these parameters. A true RMS line-to-line voltage is also shown. Indicators are provided for the various alarms.

The 78M6612 Split Phase GUI is a National Instruments CVI application program. Click on the GUI *setup.exe* file provided on the CD to start the self installer.

### 4.1 Installing the GUI

After clicking on setup.exe, select the installation directories and click on Next.

| 😼 Eval |                                                                                                    |
|--------|----------------------------------------------------------------------------------------------------|
|        | Destination Directory<br>Select the primary installation directory.                                                                                                    |
|        | All software will be installed in the following location(s). To install software into a<br>different location(s), click the Browse button and select another directory. |
|        | C:\Program Files\eval\ Browse                                                                                                    |
|        | Target directory for National Instruments software         [C:\Program Files\National Instruments\         Browse                                                       |
|        | < <u>B</u> ack <u>N</u> ext >> <u>C</u> ancel                                                                                                    |

Confirm the installation and click on Next.

| 🖫 Eval                                                                                                  |                |
|----------------------------------------------------------------------------------------------------|----------------|
| Start Installation<br>Review the following summary before continuing.                                   |                |
| Adding or Changing<br>• Eval Files                                                                      |                |
| Click the Next button to begin installation. Click the Back button to change the installation settings. |                |
| <u>S</u> ave File) <<< <u>B</u> ack <u>N</u> ext >>                                                     | <u>C</u> ancel |

Confirm installation completion and click on *Finish*:

| 🐺 Eval                                           |                 |        |          |
|--------------------------------------------------|-----------------|--------|----------|
| Installation Complete                            |                 |        |          |
| The installer has finished updating your system. |                 |        |          |
|                                                  |                 |        |          |
|                                                  | << <u>B</u> ack | Next>> | <u> </u> |

### 4.2 Changing the Com Port Assignment

The 78M6612 Split Phase GUI only allows for selecting Com Port assignments of COM1 through COM4. If your FTDI device is assigned a higher Com Port number, open the Device Manager and navigate to the device's Advanced Settings properties to change the Com port number.

🛃 Control Panel Eile Edit View Favorites Tools Help 🕞 Back 👻 🌍 👻 🏂 🔎 Search 📂 Folders 🔳 Address 🚱 Control Panel 💌 🔁 Go P Ġ, Ż Ó -2 **ब्ल्**स Accessibility Options Add Hardware Add or Remov. Administrativ Tools Automatic Updates Broadcom Control Suite 2 Date and Time 🚱 Switch to Category Vi 3 d -e V 6 ntel(R) GMA Driver See Also \* Display Folder Optio Fonts Game Controllers Internet Options Hummingbi InetD 🍇 Windows Update () Help and Support ٣ <u></u> 1 **U** 1 Network Connectior Mouse Java Plug-in 1.3.1\_02 Keyboard Mail NFS Maestro Server Phone and Modem ... 4 1 3 ۲ Scheduled Tasks er Optior inters and Faxes Regional a Language canners and Cameras Security Center Software Explorers Ø, 1 3 Sounds and Audio Devices Taskbar and Start Menu Windows CardSpace Speech System User Accounts Windows Firewall ))) ())) Wireless twork Set.

Click on the **Device Manager** icon:

Click on the *Device Manager* button in the Hardware tab:

| System Prope                                                                                                    | ties          |                             |                                                                                       | ? 🛛                    |  |  |  |
|----------------------------------------------------------------------------------------------------|---------------|-----------------------------|---------------------------------------------------------------------------------------|------------------------|--|--|--|
| System Re<br>General                                                                                                    | 1             | Automa<br>er Name           | tic Updates<br>Hardware                                                               | Remote<br>Advanced     |  |  |  |
| Device Manager<br>The Device Manager lists all the hardware devices installed<br>on your computer. Use the Device Manager to change the<br>properties of any device.<br>Device Manager |               |                             |                                                                                       |                        |  |  |  |
| 🛛 🖾 🖌 co                                                                                                    | mpatible with | Windows. Wi<br>onnects to W | sure that installed d<br>indows Update lets<br>indows Update for<br><u>W</u> indows I | you set up<br>drivers. |  |  |  |
|                                                                                                    |               |                             | vay for you to set up<br>ons.                                                         | o and store            |  |  |  |
|                                                                                                    |               |                             | Hardware                                                                              | Profiles               |  |  |  |
|                                                                                                    |               | ОК                          | Cancel                                                                                |                        |  |  |  |

Click on the **Ports (COM & LPT)** line item to display all assigned ports. Then high-light and click **Properties** of the desired USB Serial Port:

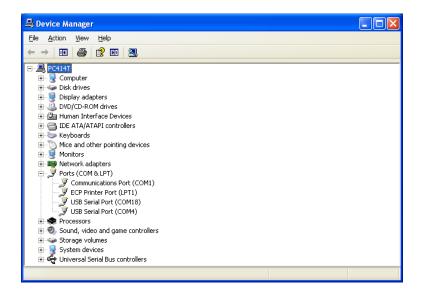

Click on the *Port Settings* tab:

| USB Serial    | Port (COM18)                                                                                                    | Properties              | ? 🗙   |  |  |  |  |  |  |
|---------------|----------------------------------------------------------------------------------------------------|-------------------------|-------|--|--|--|--|--|--|
| General P     | ort Settings Drive                                                                                                    | er Details              |       |  |  |  |  |  |  |
| ، لڑ          | USB Serial Port (COM18)                                                                                                    |                         |       |  |  |  |  |  |  |
| C             | ) evice type:                                                                                                    | Ports (COM & LPT)       |       |  |  |  |  |  |  |
| N             | Manufacturer:                                                                                                    | FTDI                    |       |  |  |  |  |  |  |
| L             | location:                                                                                                    | on USB Serial Converter |       |  |  |  |  |  |  |
| Device s      |                                                                                                    | nerlu                   |       |  |  |  |  |  |  |
| If you a      | This device is working properly.  If you are having problems with this device, click Troubleshoot to start the troubleshooter. |                         |       |  |  |  |  |  |  |
|               |                                                                                                    | Iroubleshoot            |       |  |  |  |  |  |  |
| Device usage: |                                                                                                    |                         |       |  |  |  |  |  |  |
| Use this c    | levice (enable)                                                                                                    |                         | ~     |  |  |  |  |  |  |
|               |                                                                                                    | ОК Са                   | incel |  |  |  |  |  |  |

Click on the *Advanced* button:

| USB Serial Port (COM18) Properties   | ? 🔀       |
|--------------------------------------|-----------|
| General Port Settings Driver Details |           |
|                                      |           |
| <u>B</u> its per second:             | 9600 🗸    |
| <u>D</u> ata bits:                   | 8         |
| Parity:                              | None      |
|                                      |           |
| <u>S</u> top bits:                   | 1         |
| <u>F</u> low control:                | None      |
|                                      | vanced    |
|                                      |           |
|                                      |           |
|                                      |           |
|                                      |           |
|                                      |           |
|                                      | OK Cancel |

Click on the **COM Port Number drop down arrow** and select an available Com Port between 1 and 4:

| Advanced Settings for COA      | 118                            |   |                               | ? 🔀      |
|--------------------------------|--------------------------------|---|-------------------------------|----------|
|                                |                                |   |                               |          |
| COM Port Number:               | COM18                          | ¥ |                               | ОК       |
| USB Transfer Sizes             | COM1 (in use)<br>COM2 (in use) | ^ |                               | Cancel   |
| Select lower settings to corre | COM3<br>COM4                   |   | d rates.                      | Defaults |
| Select higher settings for fas | COMO                           | _ |                               |          |
| Receive (Bytes):               | COM7<br>COM8<br>COM9           |   |                               |          |
| Transmit (Bytes):              | COM10<br>COM11<br>COM12        |   |                               |          |
| BM Options                     | COM12<br>COM13<br>COM14        |   | Miscellaneous Options         |          |
| Select lower settings to corre | COM16                          |   | Serial Enumerator             |          |
| Latency Timer (msec):          | COM17<br>COM18<br>COM19        |   | Serial Printer                |          |
|                                | COM20                          |   | Cancel If Power Off           |          |
| Timeouts                       | COM21<br>COM22                 |   | Event On Surprise Removal     |          |
| Minimum Read Timeout (mse      |                                |   | Set RTS On Close              |          |
| Minimum Write Timeout (mse     | COM25<br>COM26<br>COM27        |   | Disable Modem Ctrl At Startup |          |
|                                | COM27<br>COM28                 |   |                               |          |
|                                | COM29                          | _ |                               |          |

Click OK on the various screens to accept this Com Port assignment change.

### 4.3 Starting the GUI

Start the 78M6612 Split Phase GUI by clicking on the GUI's *eval.exe* file via the Start Menu or locate the executable in the target directory selected earlier.

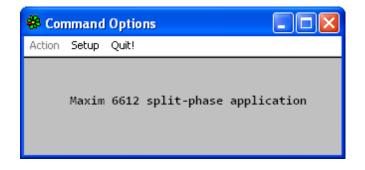

Click on Setup to select the Com Port assigned to the FTDI device:

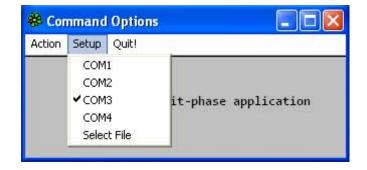

Click on Action to display the Measurement panel:

| 🏶 Cor          | nmand Options         |                     |
|----------------|-----------------------|---------------------|
| Action         | Setup Quit!           | 20 CO 10 C          |
| Selec<br>Run a | t File<br>application |                     |
| ✓ Conv         | ersion Window         | t-phase application |

Click on the Start and Stop buttons to operate the GUI:

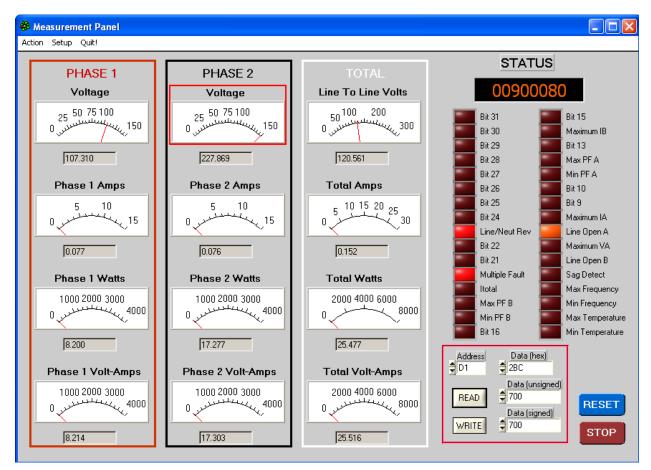

Figure 8: 78M6612 Split Phase GUI

*Write* address = *F0* and data = *0* to turn on the relays.

*Write* address = *F0* and data = *1* to turn off the relays.

Rev. 1.0

#### 5 Schematics, Bill of Materials and PCB Layouts

This section includes the schematics, bill of materials and PCB layouts for the 78M6612 Split Phase Evaluation Board.

#### 5.1 78M6612 Split Phase Evaluation Board Schematics

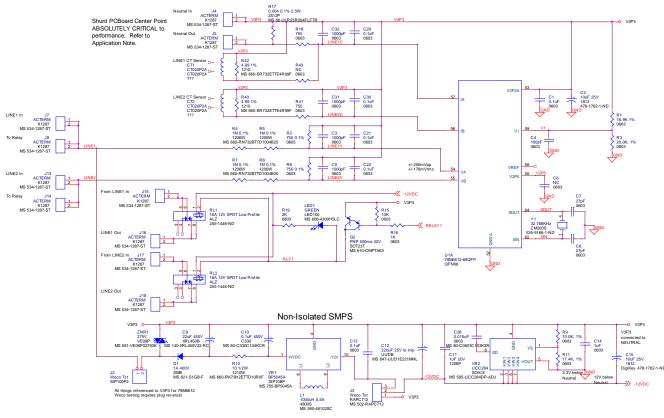

Figure 9: 78M6612 Split Phase Evaluation Board Electrical Schematic (1 of 2)

34

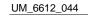

#### 78M6612 Split Phase Evaluation Board User Manual

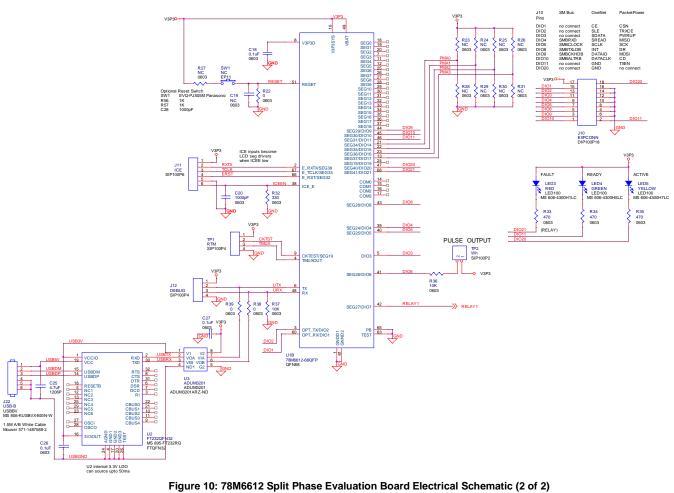

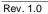

35

#### UM\_6612\_044

### 5.2 78M6612 Split Phase Evaluation Board Bill of Materials

| ltem | Qty | Reference                                  | Part             | PCB Footprint                             | Digi-Key/Mouser<br>Part Number | Part Number                     | RoHS | Manufacturer                   |
|------|-----|--------------------------------------------|------------------|-------------------------------------------|--------------------------------|---------------------------------|------|--------------------------------|
| 1    | 5   | C3,C5,C20,<br>C31,C32                      | 1000pF           | RC0603                                    | 445-1298-1-ND                  | 445-1298-1-ND C1608X7R2A102K    |      | TDK                            |
| 2    | 9   | C1,C13,C18,<br>C21,C22,C26,<br>C27,C29,C30 | 0.1uF            | 0.1uF RC0603 445-1314-1-ND C1608X7R1H104K |                                | х                               | ТDК  |                                |
| 3    | 2   | C2,C15                                     | 10uF, 25V        | RC1812                                    | 478-1762-1-ND                  | TPSC106K025R0500                | Х    | AVX                            |
| 4    | 2   | C7,C8                                      | 27pF             | RC0603                                    | 445-1274-1-ND                  | C1608C0G1H270J                  | Х    | TDK                            |
| 5    | 1   | C4                                         | 100pF            | RC0603                                    | 445-1281-1-ND                  | C1608C0G1H101J                  | Х    | TDK                            |
| 6    | 1   | C28                                        | 0.015uF          | RC0603                                    | 80-C0603C153K3R                | C0603C153K3RACTU                | Х    | KEMET                          |
| 7    | 1   | C14                                        | 1uF              | RC0603                                    | 445-1416-1-ND                  | C1608X5R1C105K                  | Х    | TDK                            |
| 8    | 1   | C25                                        | 4.7uF            | RC1206                                    | 445-1606-1-ND                  | C3216X7R1E475K                  | Х    | TDK                            |
| 9    | 1   | C11                                        | 1uF, 20V         | RC1206P                                   | 445-1592-1-ND                  | C3216X7R1E105K/0.85             | Х    | TDK                            |
| 10   | 1   | C12                                        | 220uF,25V,lo imp | UUDB                                      | 647-UUD1E221MNL                | UUD1E221MNL1GS                  | Х    | NICHICON                       |
| 11   | 1   | C10                                        | 0.1uF, 450V      | C330                                      | 80-C330C104KCR                 | C330C104KCR5TA                  | Х    | KEMET                          |
| 12   | 1   | C9                                         | 22uF, 450V       | XRL450B                                   | 140-<br>REA220M2WBK1625P       |                                 |      | Lelon                          |
| 13   | 1   | J3                                         | +5VEXT           | RAPC                                      | 502-RAPC712                    | RAPC721A                        | Х    | Switchcraft                    |
| 14   | 2   | J12,TP1                                    | HEADER 4         | 4X1PIN                                    | S1011E-36-ND                   | PBC36SAAN                       | х    | Sullins Connector<br>Solutions |
| 15   | 1   | J11                                        | HEADER 6         | 6X1PIN                                    | S1011E-36-ND                   | PBC36SAAN                       | х    | Sullins Connector<br>Solutions |
| 16   | 1   | J10                                        | HEADER 18        | 9X2PIN                                    | S2211E-18-ND                   | PBC18DFAN                       | х    | Sullins Connector<br>Solutions |
| 17   | 2   | J2,TP2                                     | HEADER 2         | 2X1PIN                                    | S1011E-36-ND                   | PBC36SAAN                       | х    | Sullins Connector<br>Solutions |
| 18   | 1   | J22                                        | USB              | USB-B                                     | 154-2442-E                     | 154-2442-E                      | Х    | Kobiconn                       |
| 19   | 1   | R17                                        | 0.004, 1%, 2.5W  | 2512                                      | 66-ULR25R004FLFTR              | ULR25R004FLFTR                  | Х    | IRC/TT electronics             |
| 20   | 4   | R2,R6,<br>R18,R41                          | 750, 0.1%        | RC0603                                    | RG16P750BCT-ND                 | RG16P750BCT-ND RG1608P-751-B-T5 |      | Susumu                         |
| 21   | 2   | R40,R42                                    | 4.99,1%          | RC1210                                    | 660-SR732ETTE4R99F             | SR732ETTE4R99F                  | Х    | KOA Speer                      |
| 22   | 3   | R33,R34,R35                                | 470              | RC0603                                    | P470GCT-ND                     | ERJ-3GEYJ471V                   | Х    | Panasonic                      |

Rev. 1.0

#### 78M6612 Split Phase Evaluation Board User Manual

37

| Item | Qty | Reference   | Part                     | PCB Footprint | Digi-Key/Mouser<br>Part Number | Part Number       | RoHS | Manufacturer             |
|------|-----|-------------|--------------------------|---------------|--------------------------------|-------------------|------|--------------------------|
| 24   | 4   | R4,R5,R7,R8 | 1M, 0.1%                 | RC1206        | 660-RN732BTTD1004B25           | RN732BTTD1004B25  | Х    | KOA Speer                |
| 25   | 1   | R1          | 16.9K,1%                 | RC0603        | 660-SR732ETTE16R9F             | SR732ETTE16R9F    | Х    | KOA Speer                |
| 26   | 1   | R11         | 17.4K,1%                 | RC0603        | 660-SR732ETTE17R4F             | SR732ETTE17R4F    | Х    | KOA Speer                |
| 27   | 1   | R9          | 10.0K,1%                 | RC0603        | 660-SR732ETTE10R0F             | SR732ETTE10R0F    | Х    | KOA Speer                |
| 28   | 1   | R3          | 20.0K,1%                 | RC0603        | 660-SR732ETTE20R0F             | SR732ETTE20R0F    | Х    | KOA Speer                |
| 29   | 1   | R22,538,R39 | 0                        | RC0603        | P00GCT-ND                      | ERJ-3GEYJ000V     | Х    | Panasonic                |
| 30   | 1   | R32         | 330                      | RC0603        | P330GCT-ND                     | ERJ-3GEYJ331V     | Х    | Panasonic                |
| 31   | 3   | R15,R36,R37 | 10K                      | RC0603        | P10KGCT-ND                     | ERJ-3GEYJ103V     | Х    | Panasonic                |
| 32   | 1   | R16         | 1K                       | RC0603        | P1.0KGTR-ND                    | ERJ-3GEYJ102V     | Х    | Panasonic                |
| 33   | 1   | R19         | 2K                       | RC0603        | P2.0KGTR-ND                    | ERJ-3GEYJ202V     | Х    | Panasonic                |
| 34   | 1   | R10         | 10, 1.2W                 | RC1210W       | 660-RK73H2ETTE10R0F            | RK73H2ETTE10R0F   | Х    | KOA Speer                |
| 35   | 2   | LED1,LED2   | GREEN                    | LED100        | 606-4300H5LC                   | 4300H5LC          | Х    | Chicago Miniature        |
| 36   | 1   | LED3        | RED                      | LED100        | 606-4300H1LC                   | 4300H1LC          | Х    | Chicago Miniature        |
| 37   | 1   | LED4        | YELLOW                   | LED100        | 606-4300H7LC                   | 4300H7LC          | Х    | Chicago Miniature        |
| 38   | 2   | CT1,CT2     | 50A,1:1000               | CT020P2A      | 582-1084-ND                    | CR8349-1000-N     | Х    | CR Magnetics             |
| 40   | 1   | RL1,RL2     | 16A,12V,SPDT             | ALZ           | 255-1446-ND                    | ALZ12F12          | Х    | Panasonic                |
| 41   | 1   | L1          | 1000uH, 0.5A             | 4800S         | 580-48102SC                    | 48102SC           | Х    | Murata                   |
| 42   | 1   | D1          | 1A, 400V                 | SMB           | 621-S1GB-F                     | S1GB-13-F         | Х    | Diodes, Inc              |
| 43   | 1   | Q2          | PNP,500MA,30V            | SOT23T        | 610-CMPTA63                    | CMPTA63           | х    | Central<br>Semiconductor |
| 44   | 1   | ZNR1        | 275V                     | VE09P         | 576-V07E275P                   | V07E275P          | Х    | Littelfuse               |
| 45   | 1   | U2          | FT232                    | 32QFN         | 895-FT232RQ                    | FT232QFN32        | Х    | FTDI                     |
| 46   | 1   | U3          | ADUM3201                 | 8SOIC         | ADUM3201ARZ-ND                 | ADUM3201          | Х    | Analog Devices           |
| 47   | 1   | U1          | 78M6612                  | 68QFN         |                                | 78M6612-IM        | Х    | Teridian                 |
| 48   | 1   | VR2         | UCC284                   | SOIC8         | 595-UCC284DP-ADJ               | UCC284DP-ADJ      | Х    | TI                       |
| 49   | 1   | VR1         | BP5045A                  | SIP10BP       | 755-BP5045A                    | BP5045            | х    | ROHM<br>Semiconductor    |
| 50   | 1   | Y1          | 32.768 KHZ SMD<br>12.5pF | ABS25         | 535-9166-1-ND                  | ABS25-32.768KHZ-T | х    | Abracon                  |

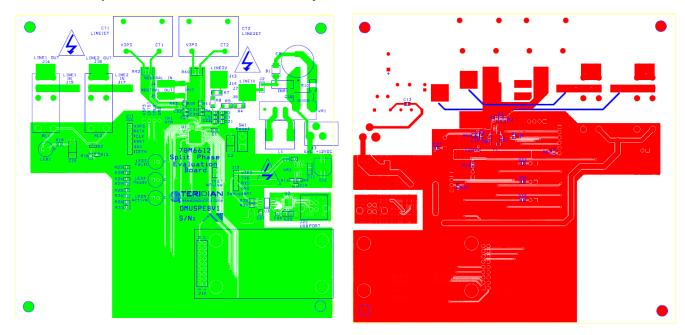

### 5.3 78M6612 Split Phase Evaluation Board PCB Layouts

Figure 11: 78M6612 Split Phase Evaluation Board PCB Top View

Figure 12: 78M6612 Split Phase Evaluation Board PCB Bottom View

# 6 Ordering Information

| Part Description                     | Order Number    |  |
|--------------------------------------|-----------------|--|
| 78M6612 Split Phase Evaluation Board | 78M6612SP-EVM-1 |  |

# 7 Included Documentation

The following 78M6612 documents are included on the CD:

78M6612 Data Sheet 78M6612 Split Phase Evaluation Board User Manual

# 8 Contact Information

For more information about Maxim products or to check the availability of the 78M6612, contact technical support at <u>www.maxim-ic.com/support</u>.

### **Revision History**

| REVISION | DATE      | DESCRIPTION     | PAGES<br>CHANGED |
|----------|-----------|-----------------|------------------|
| 1.0      | 11/8/2010 | Initial release | _                |